# Connect your BYO MacOS

## device to your school account

These instructions will show you how to connect a BYO Mac device to your school account. This process may take up to 15 minutes to complete.

Before you start, please have ready your school email address and password. If you do not have this information, you will not be able to successfully complete the installation. Please contact your school to obtain these details.

These instructions are for High Sierra or later versions of MacOS. You may find some of the screens look different to the ones provided here if you have an older version of MacOS or there are changes made to Intune.

Please note: If you have any problems with installing Intune or using it afterwards, please see your school contact for assistance.

#### Step 1. Connect your School Account

a. To start, connect to the internet, open Safari and type in portal.manage.microsoft.com

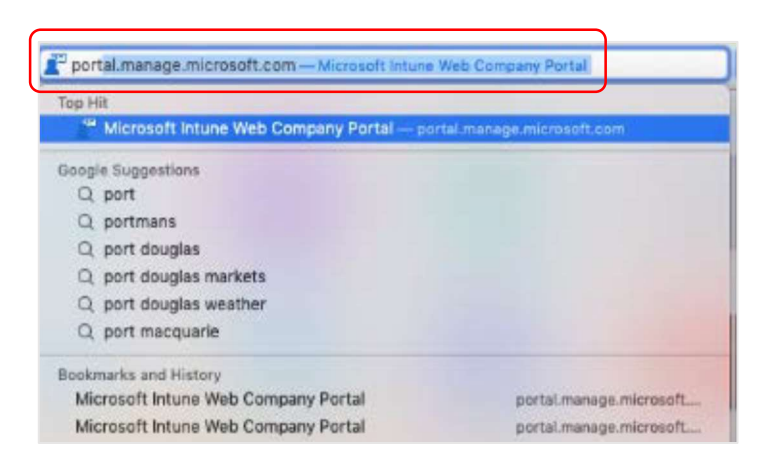

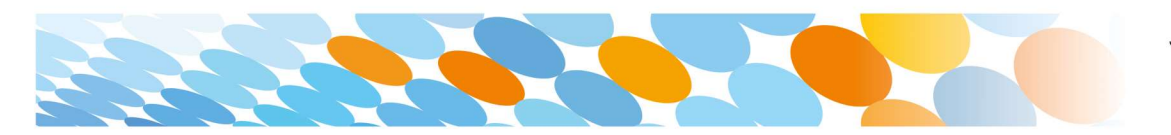

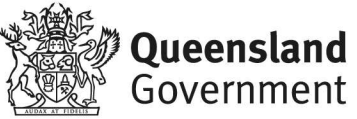

b. Enter the @eq.edu.au email address you were provided by your school and select Next.

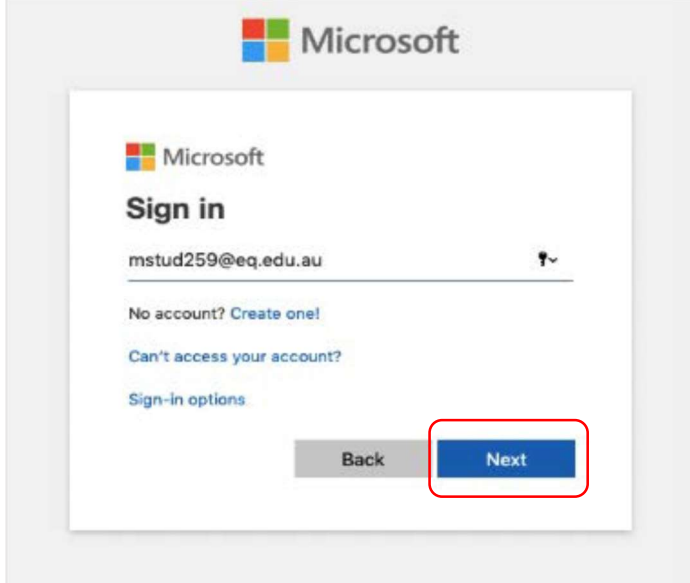

c. Your username may auto fill or you will need to enter the school username and password you were provided. Then accept the terms and conditions and select Sign in.

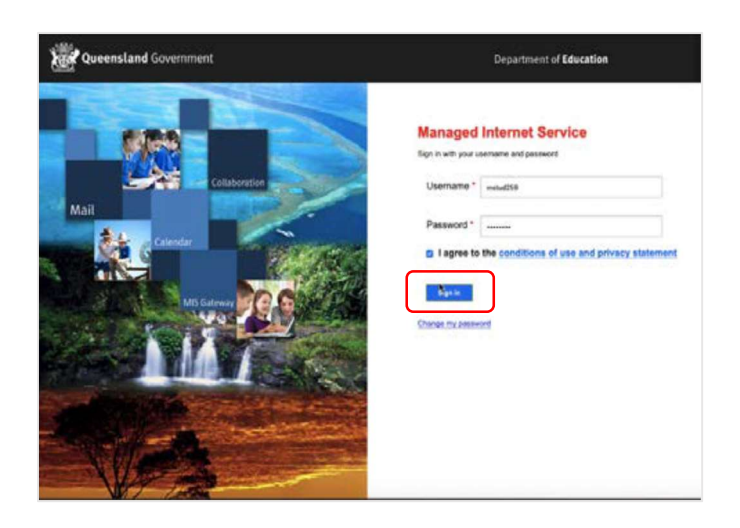

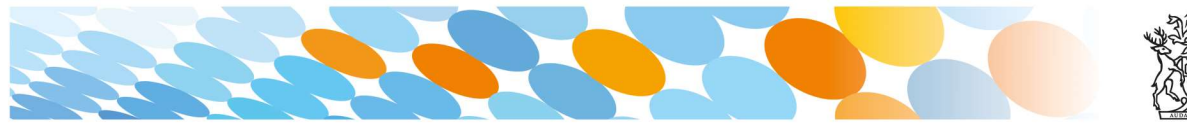

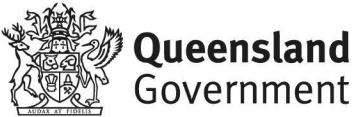

d. A prompt will pop up asking if you want to stay signed in, select Yes.

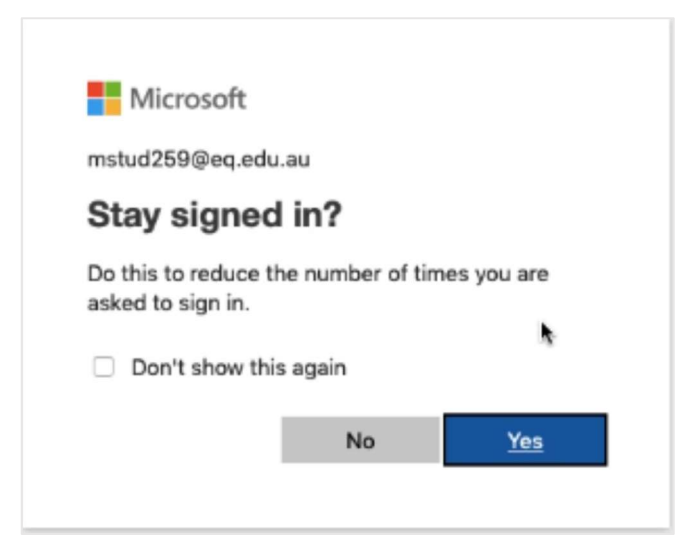

e. The Intune company portal will open, select Devices.

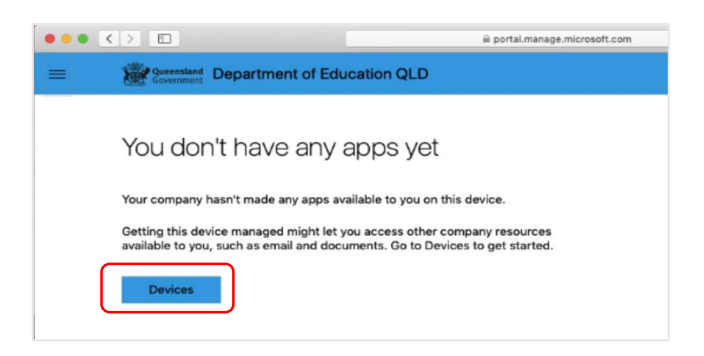

- f. Two options will appear. Either option can be selected.
- You don't have any managed devices or
- Tap now to tell us which device you are using or add a new device.

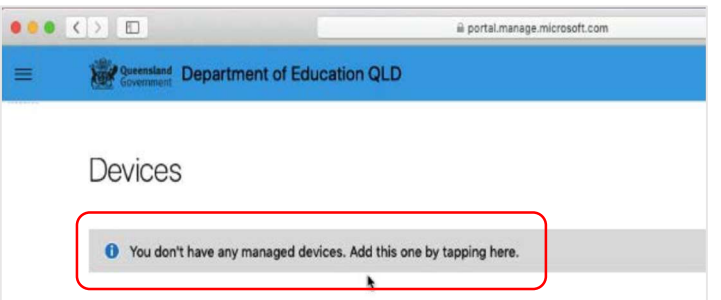

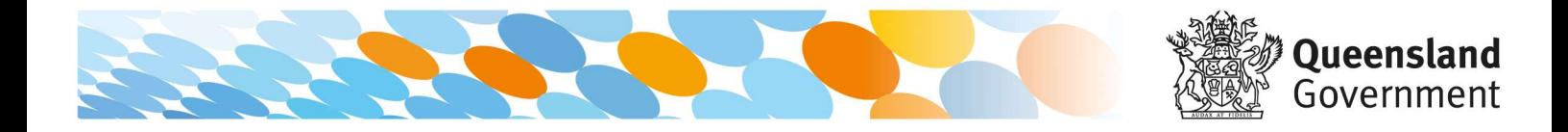

g. Please select Download. It may take a few seconds to complete.

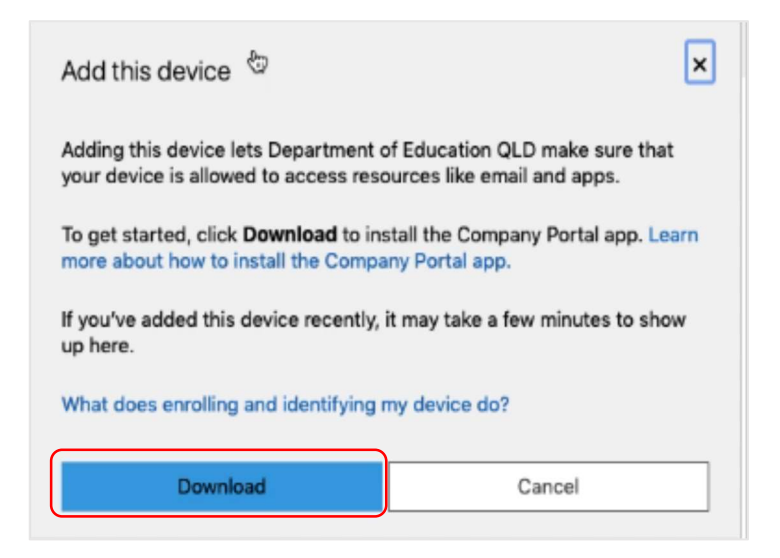

h. Select the Open box icon at the bottom of your screen.

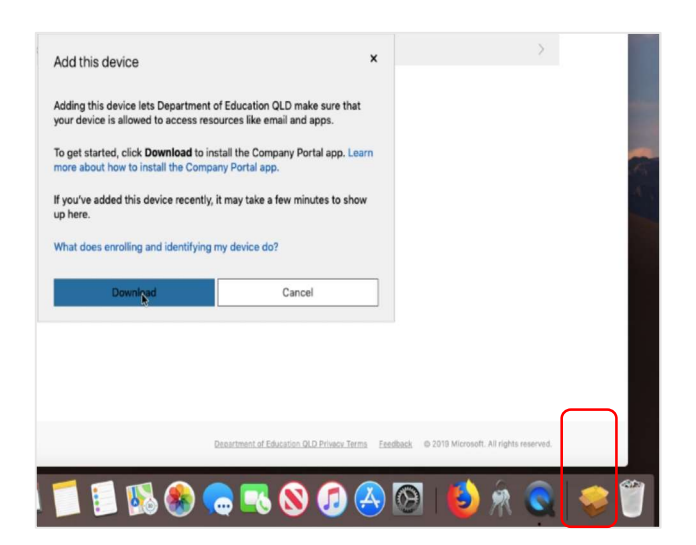

i. Then select the Open box icon next to the Company Portal Installar file.

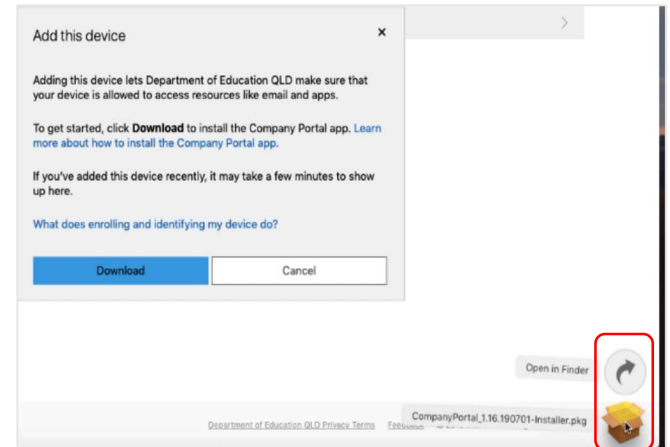

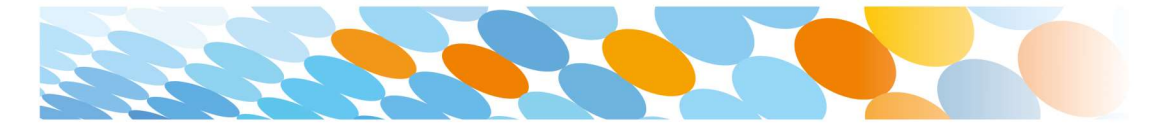

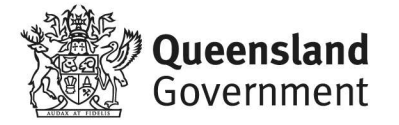

j. Please select Continue.

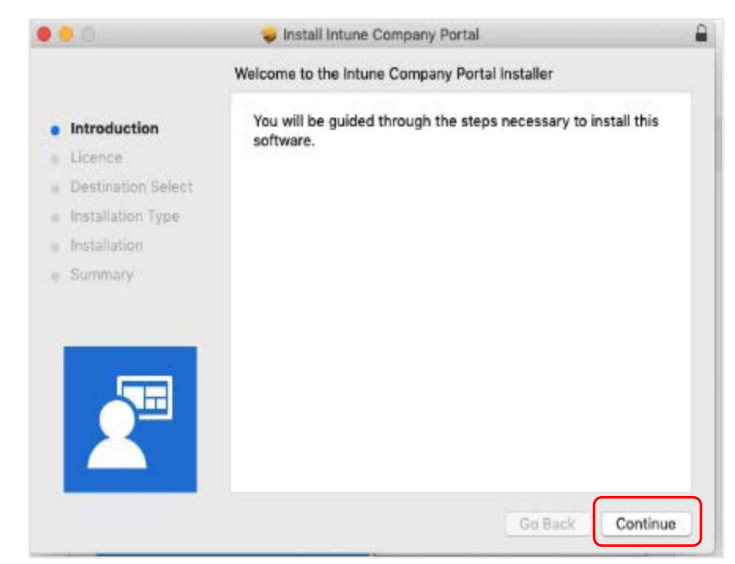

k. Please read the license terms and then select Continue.

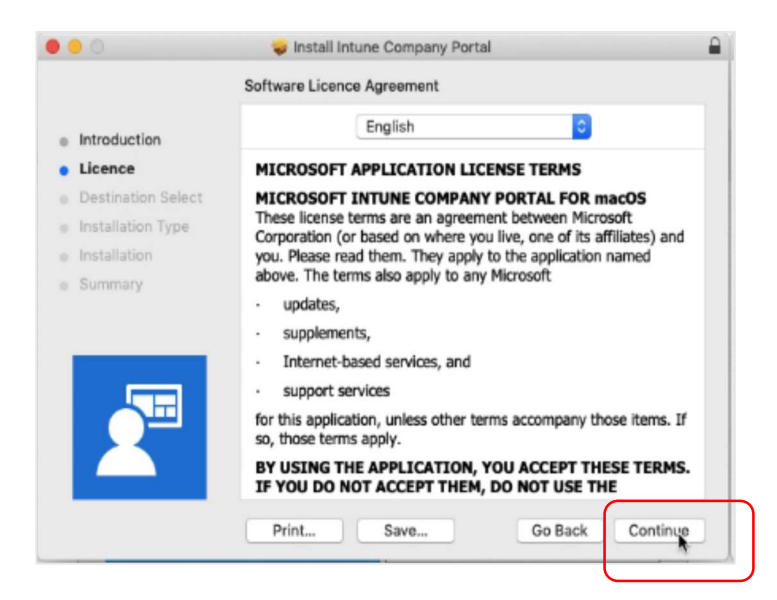

l. Select Agree to accept the license terms in the pop-up window.

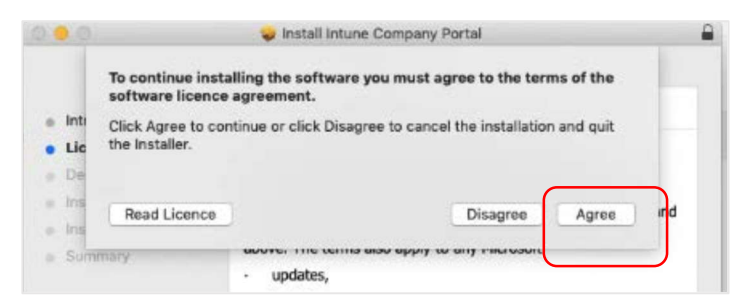

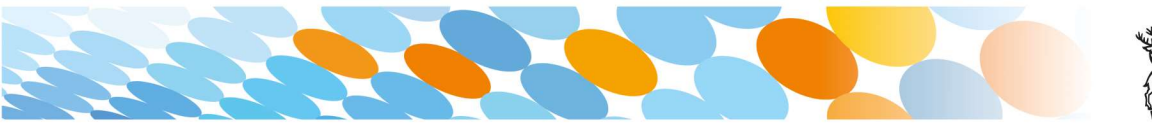

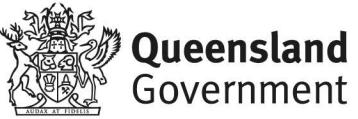

#### m. Next, select Install.

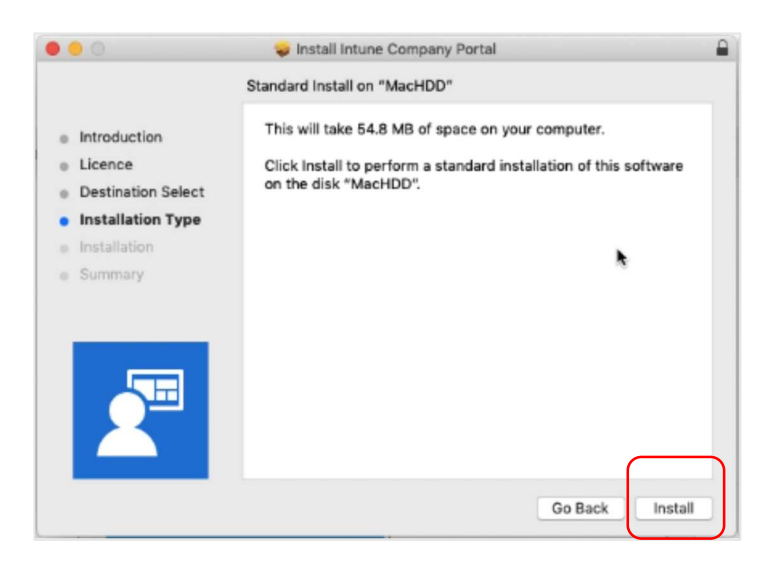

n. Please enter your username, password of your device and select Install Software.

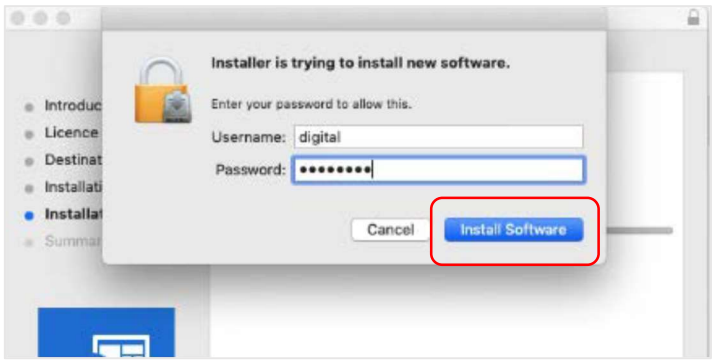

o. When the installation has finished, select Close.

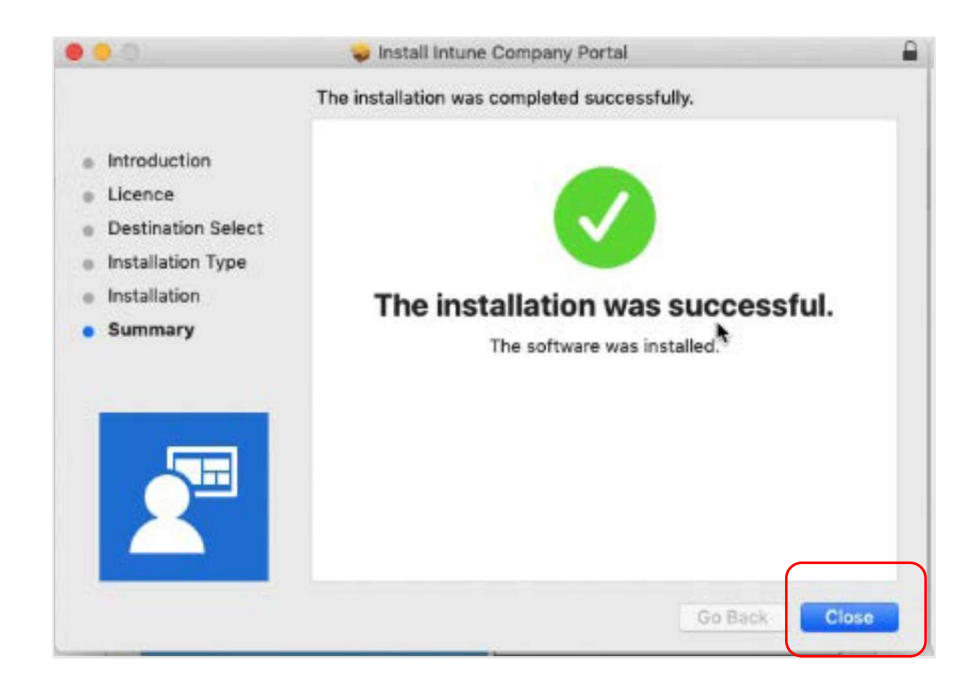

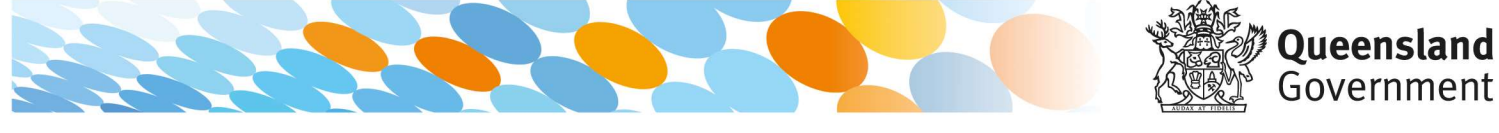

p. Once the program has completed installing, please select Move to Trash or Bin option.

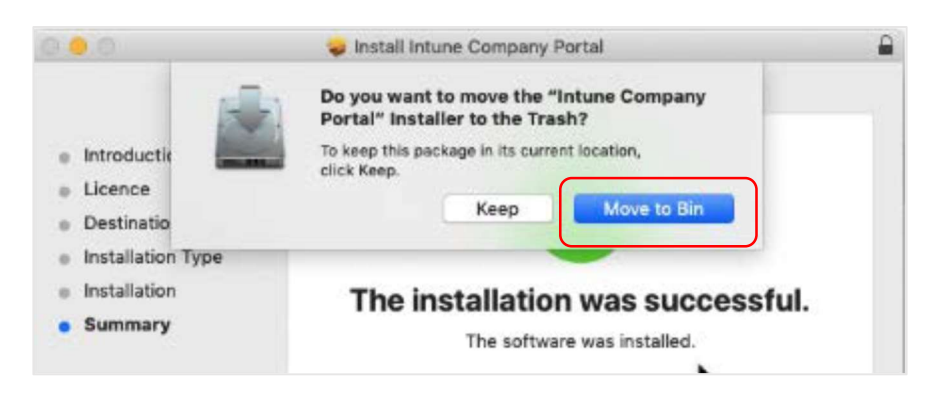

q. The Microsoft auto update will appear. Select Install if there are updates waiting. Otherwise, select OK. You may need to repeat this step a few times.

Once there are no more updates, you can close the Microsoft Auto Update program.

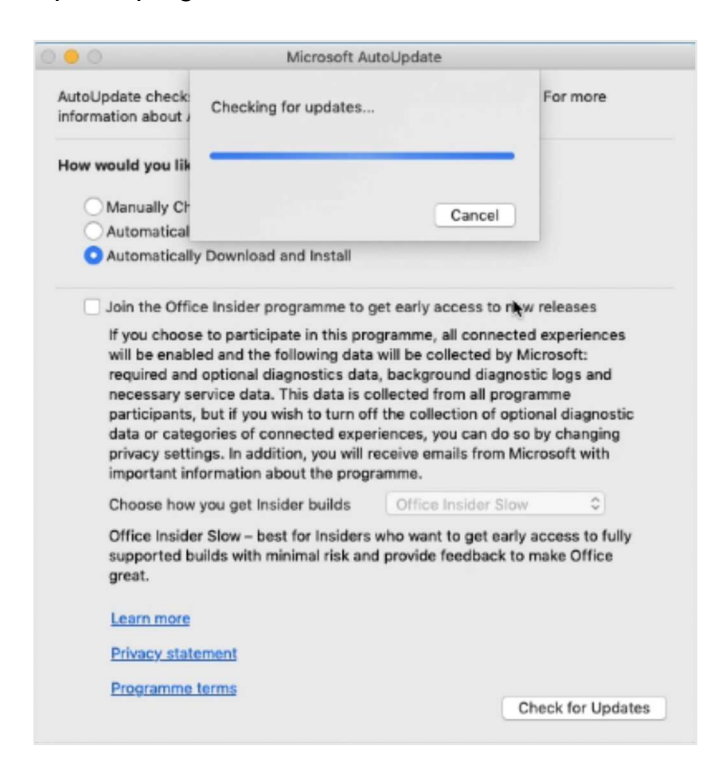

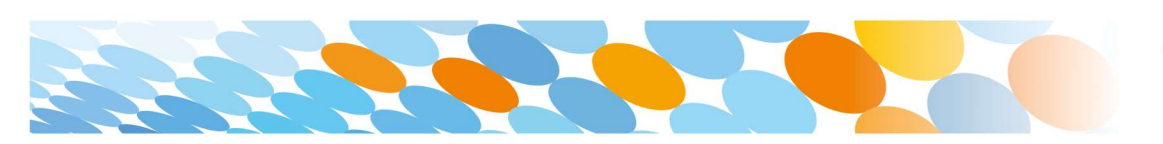

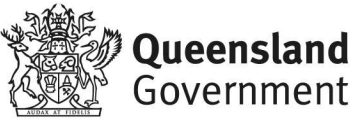

### Step 2. Setup Company Portal App

a. Select Launchpad and then select the Company Portal app.

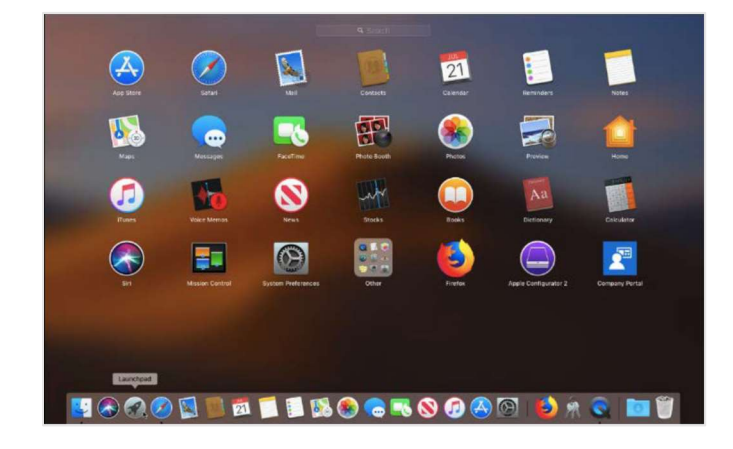

b. Then, select Sign In.

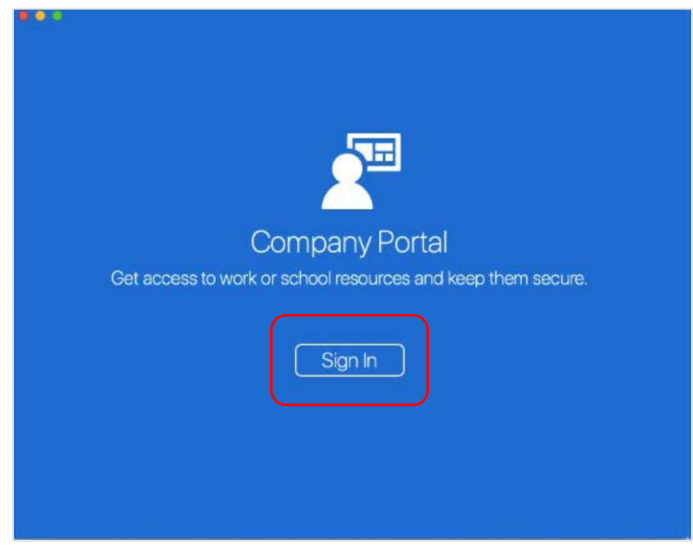

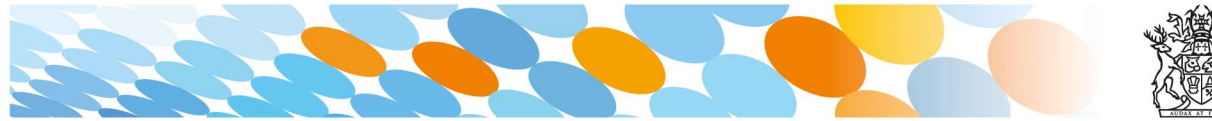

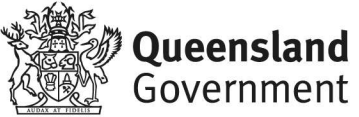

c. If presented with the Microsoft Sign in screen, enter your supplied EQ email address. Then, select Next.

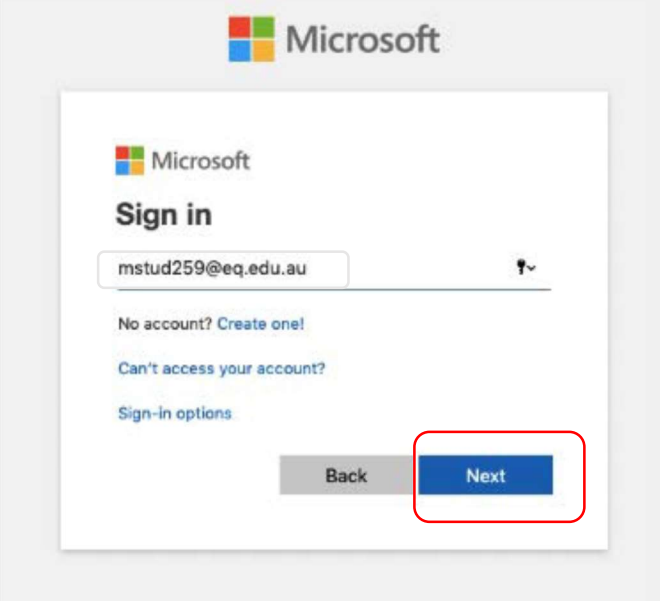

d. Enter the username, password and accept the terms and conditions. Then select Sign In.

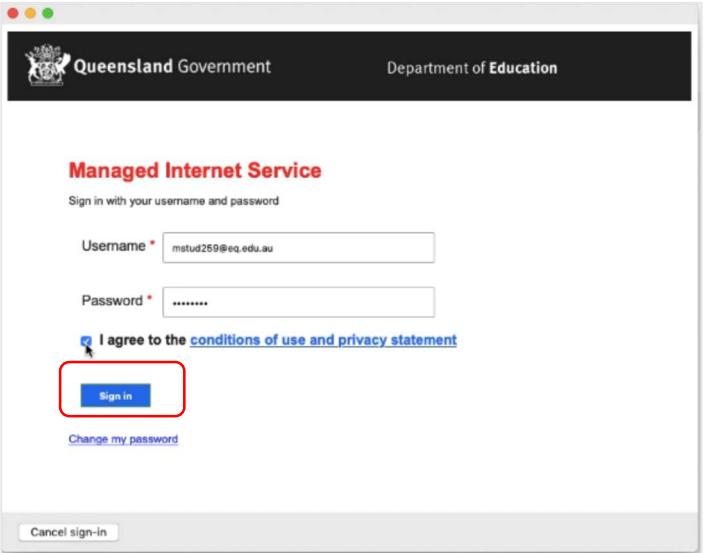

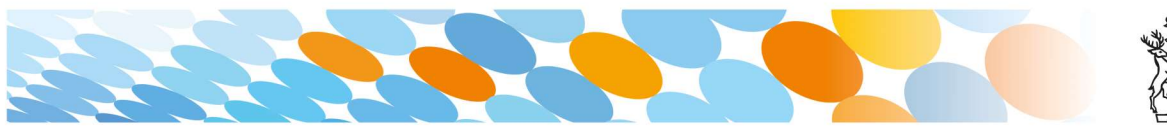

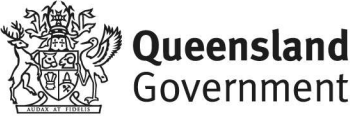

e. Then, select Continue.

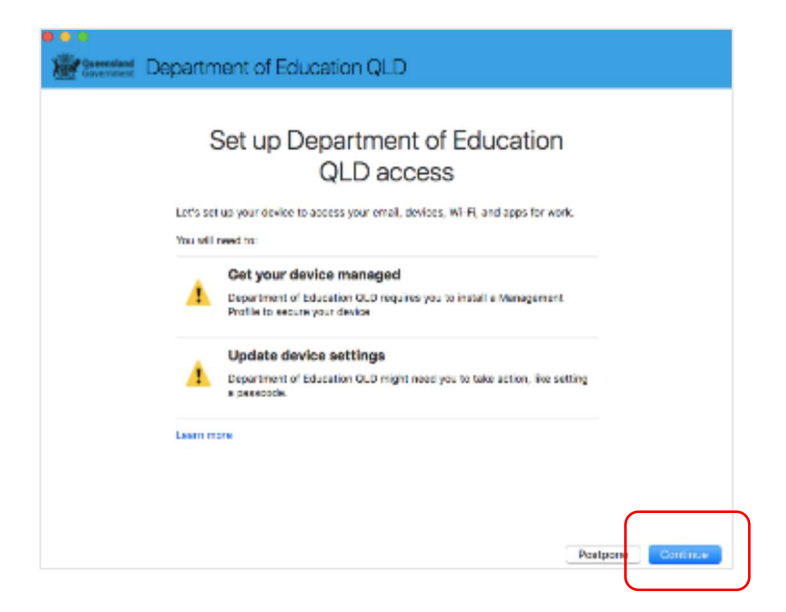

f. This explains what your school IT administrator can and cannot see on your Mac device. Select Continue.

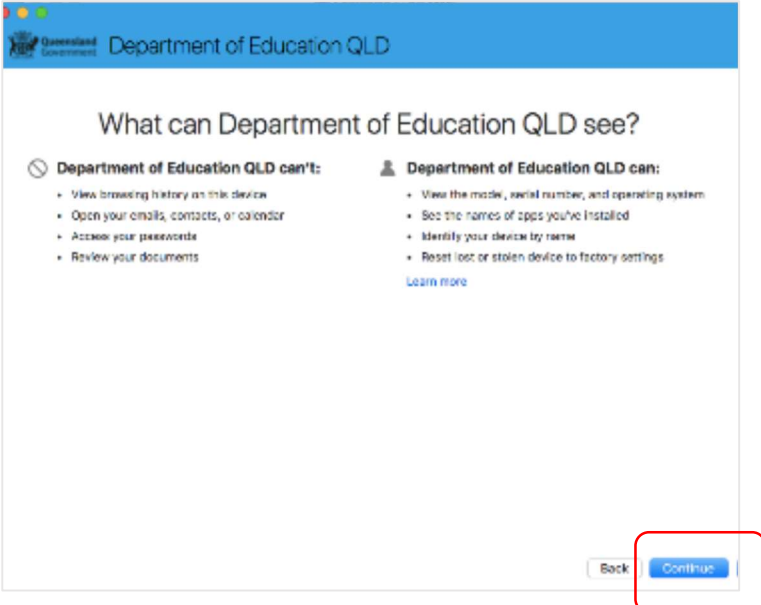

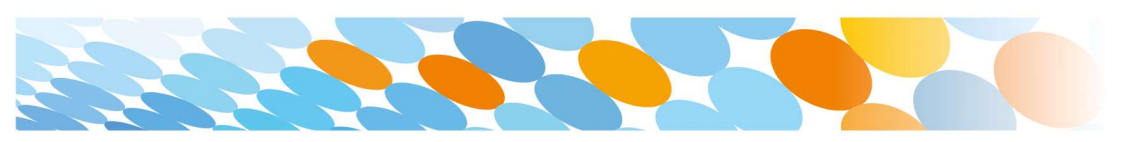

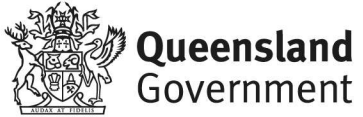

g. This screen outlines the next steps. When 'What's next?' appears, select Enrol to finish the installation. This may take a few minutes to complete.

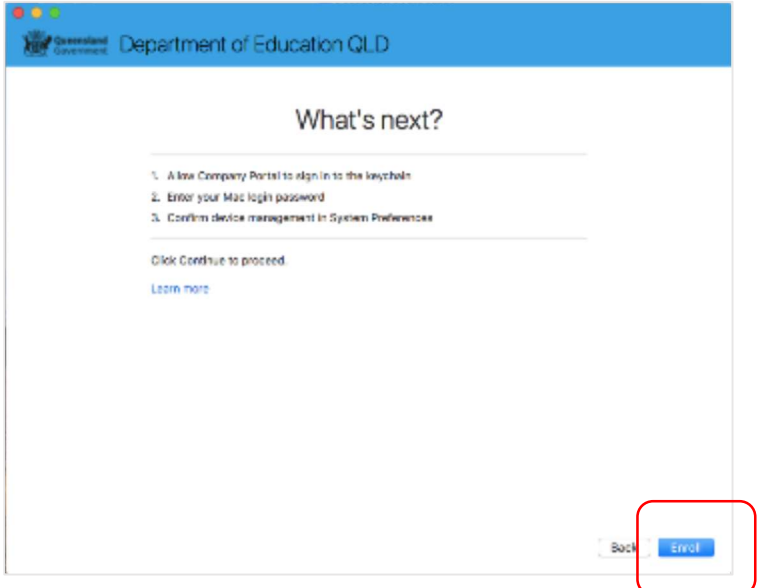

h. Enter the username and password for your device and select OK. It may take a few minutes for the management profile to be installed.

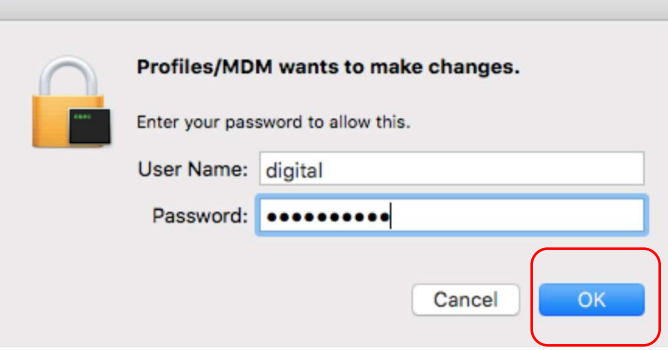

i. Then, select Open System Preferences.

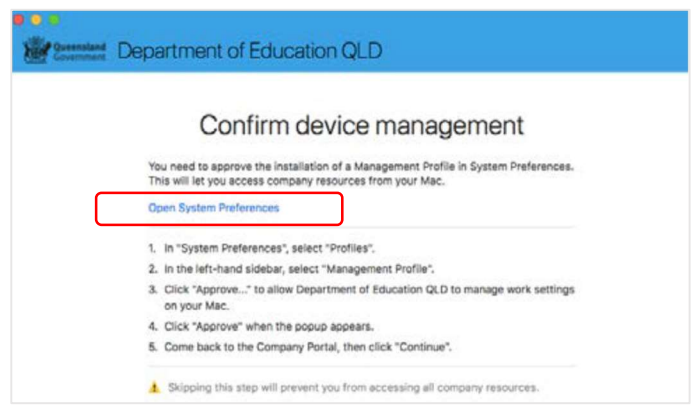

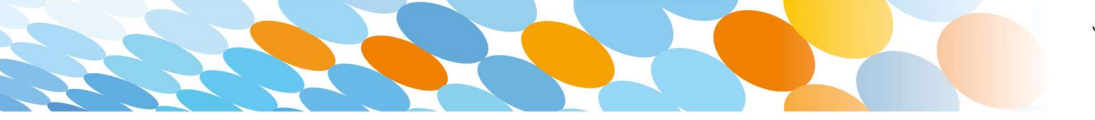

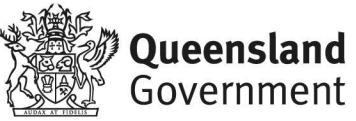

j. Select Management Profile and then Approve.

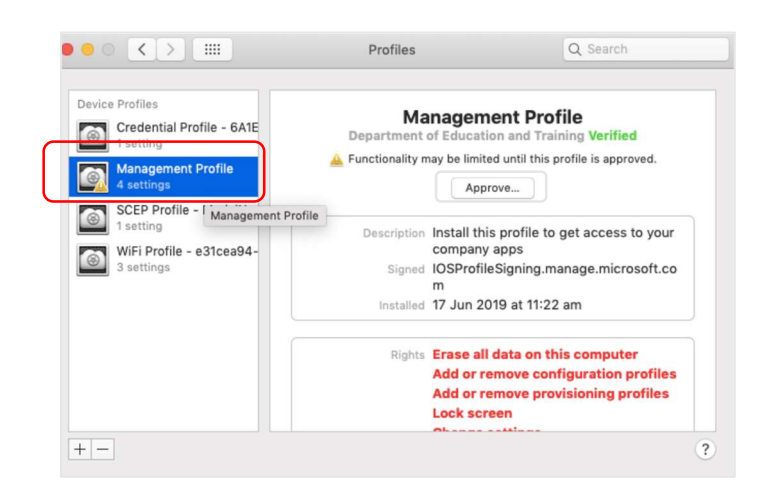

k. Confirm you want to approve the Management Profile and select Approve.

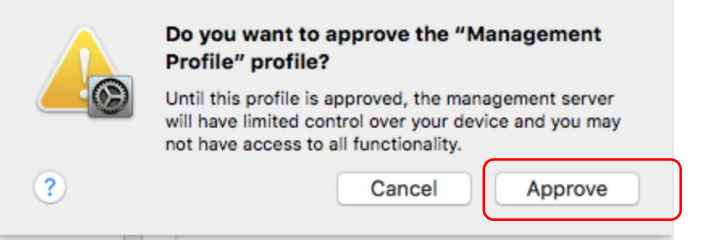

l. The system preference screen will be displayed and you can close this window.

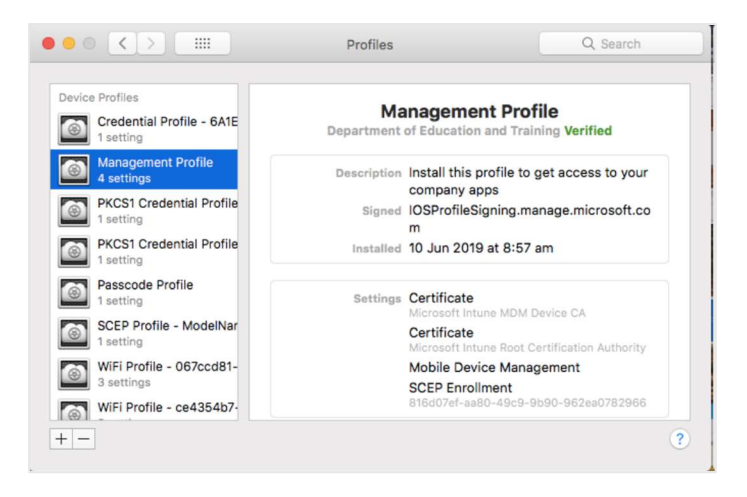

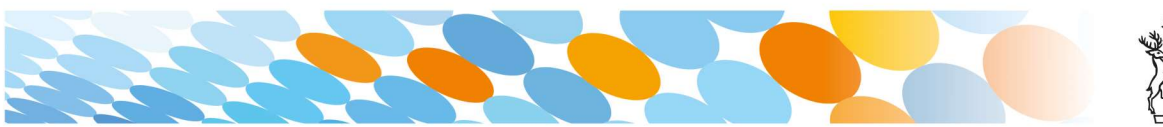

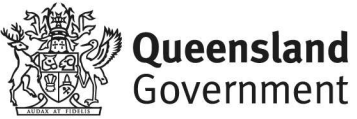

m. The Intune company portal app window will still be open. Select Continue.

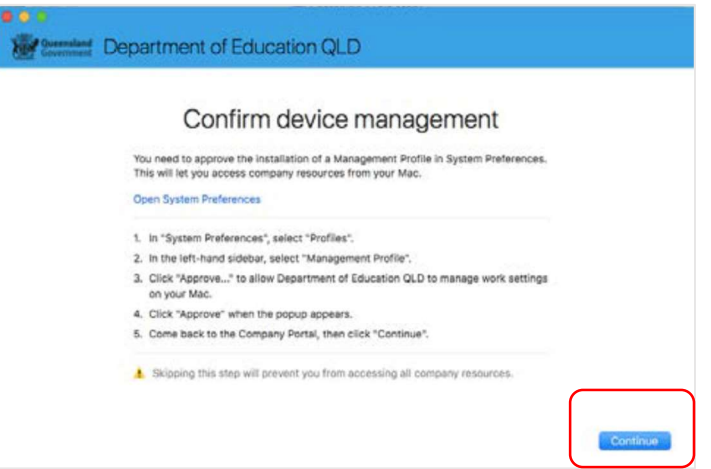

n. Wait as the Company Portal updates the device settings.

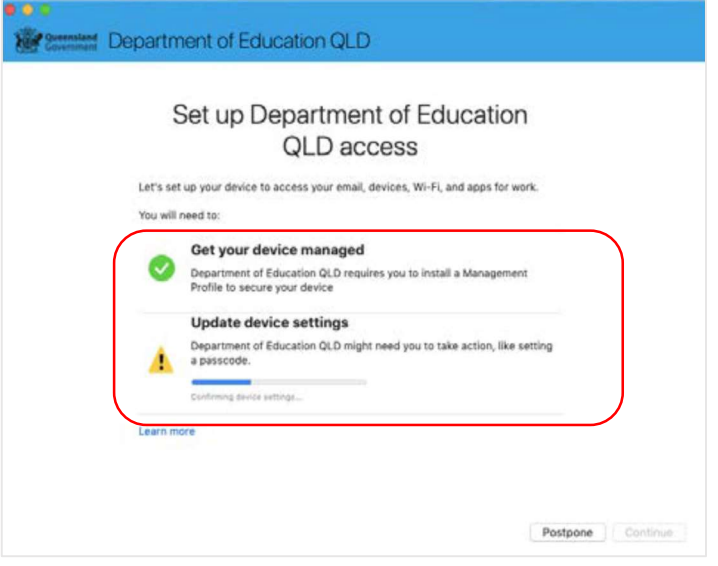

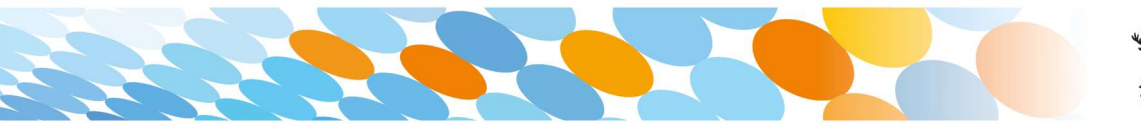

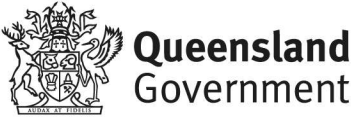

o. When the tick appears against Update device settings, your device and Company Portal has finished setting up. Select Done.

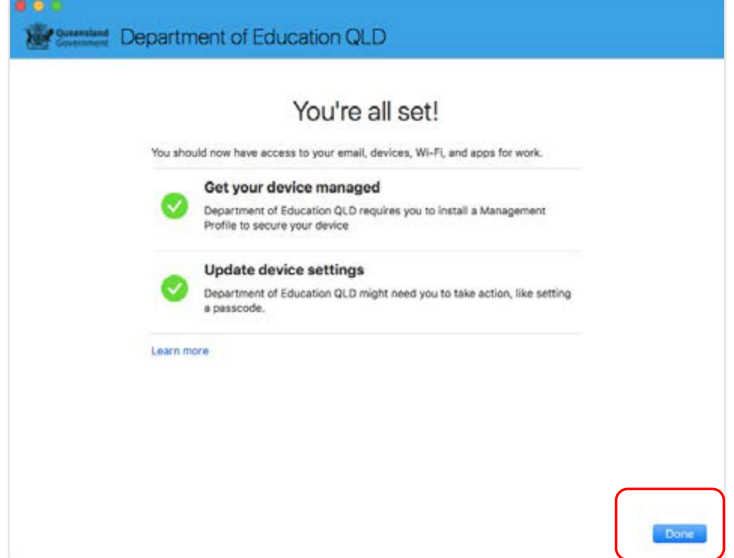

Close the Company Portal.

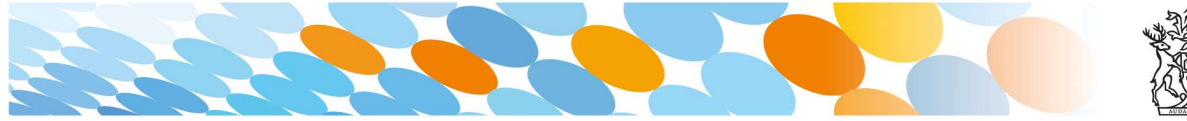

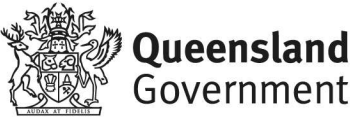